#### **Guía del usuario** Monitor LCD FP9419

La información de este documento está sujeta a cambios sin previo aviso.

Hewlett-Packard® Company no concede, respecto a este material, garantías implícitas, ni de comercialización o aptitud para ningún propósito concreto, ni ningún otro tipo de garantía.

HP no será responsable de los errores que contenga este documento, ni de los daños accidentales o consecuentes relacionados con el suministro, rendimiento o uso de este material.

LOS TÉRMINOS DE LA GARANTÍA CONTENIDOS EN LA PRESENTE DECLARACIÓN, EXCEPTO EN LA MEDIDA EN QUE LO PERMITA LA LEY, NO EXCLUYEN, RESTRINGEN O MODIFICAN LOS DERECHOS ESTATUTARIOS OBLIGATORIOS APLICABLES A LA VENTA DEL PRODUCTO O SERVICIO Y SON ADICIONALES A LOS MISMOS.

HP no asume responsabilidad alguna derivada del uso o la fiabilidad de este software, si se utiliza en equipos no suministrados por HP.

Este documento contiene información propia protegida por derechos de autor. Todos los derechos reservados. No se autoriza que ninguna parte de este documento sea fotocopiada, reproducida o traducida a otro idioma, sin el previo consentimiento escrito de HP.

Hewlett-Packard Company P.O. Box 4010 Cupertino, CA 95015-4010 USA

© 2004 Hewlett-Packard Development Company, L.P. Reservados todos los derechos.

Hewlett-Packard es una marca registrada de Hewlett-Packard Company en los Estados Unidos de América y en otros países o regiones.

Este producto incorpora una tecnología de protección de derechos de autor que está respaldada por las reivindicaciones de métodos de algunas patentes de EE.UU. y otros derechos de propiedad intelectual de Macrovision Corporation y otros propietarios de derechos. El uso de esta tecnología de protección de derechos de autor debe ser autorizado por Macrovision Corporation, y está previsto para uso doméstico y otros usos de visualización limitados, a menos que Macrovision Corporation lo autorice de otro modo. Se prohíbe la ingeniería inversa o el desensamblaje. Las reclamaciones de los aparatos con patentes de EE.UU. 4.631.603, 4.577.216, 4.819.098 y 4.907.093 están autorizadas únicamente para uso en visualizaciones de alcance limitado.

Otras marcas o nombres de productos son marcas comerciales de sus respectivos propietarios.

HP defiende el uso legal de la tecnología y no respalda ni fomenta el uso de sus productos para fines distintos de los permitidos por la ley de propiedad intelectual.

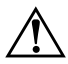

Å**ADVERTENCIA:** El texto resaltado de esta manera indica que no seguir las instrucciones puede producir lesiones personales o incluso la muerte.

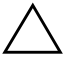

PRECAUCIÓN: El texto resaltado de esta manera indica que no seguir las instrucciones puede causar daños en el equipo o la pérdida de información.

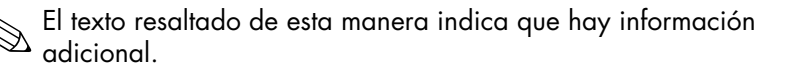

# **Índice de materias**

#### **[1 Características del producto](#page-6-0)**

#### **[2 Directrices de seguridad y mantenimiento](#page-8-0)**

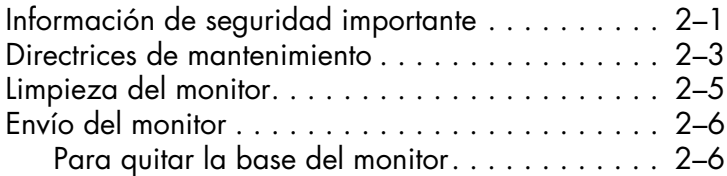

#### **[3 Instalación del monitor](#page-16-0)**

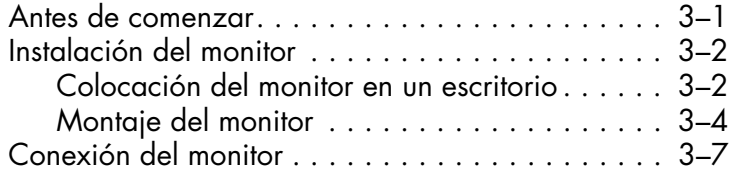

#### **[4 Operación del monitor](#page-28-0)**

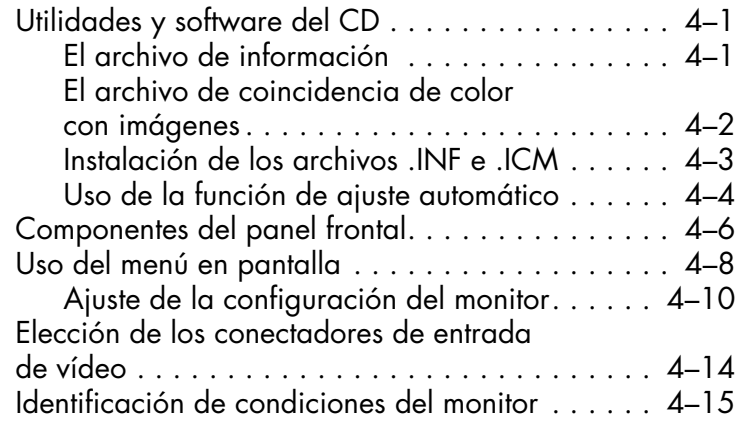

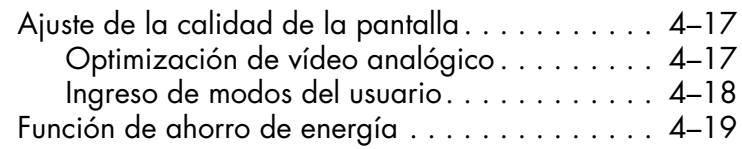

#### **[A Resolución de problemas](#page-48-0)**

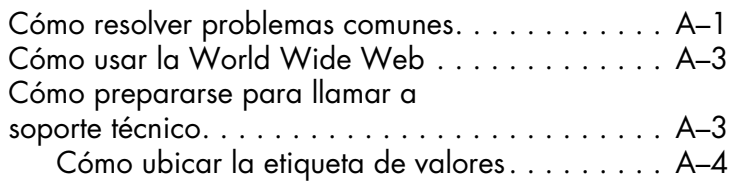

#### **[B Especificaciones técnicas](#page-52-0)**

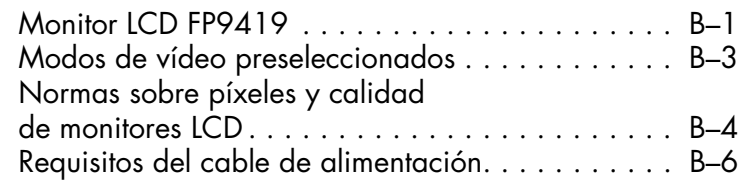

#### **[C Avisos de Agencias Reguladoras](#page-58-0)**

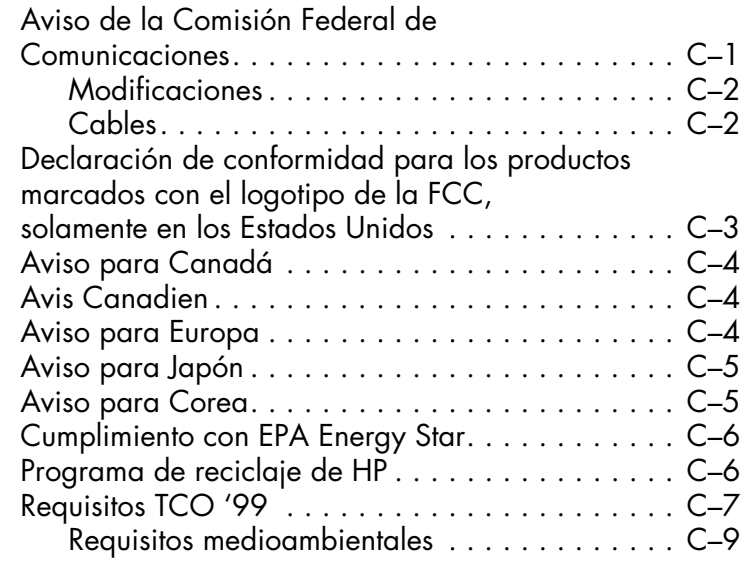

**1**

### <span id="page-6-0"></span>**Características del producto**

El Monitor LCD FP9419 (Pantalla de cristal líquido) tiene una pantalla de Transistores de película delgada (TFT, por sus siglas en inglés) de matriz activa.

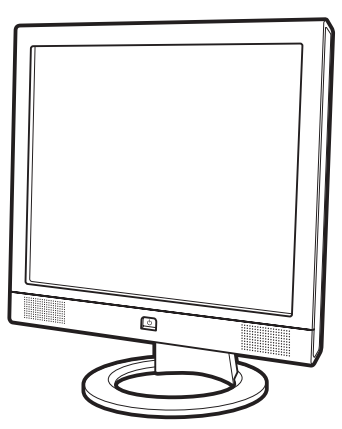

Las características del monitor plano incluyen:

- Pantalla con un área visible grande de 19 pulgadas (48,3 cm [48.3 cm]) la diagonal.
- Resolución preseleccionada de fábrica de 1280 x 1024, además de soporte de pantalla completa para resoluciones menores.
- Compatible con las siguientes dos entradas de vídeo:
	- ❏ VGA Analógico
	- ❏ DVI-D compatible con una señal de entrada digital
- Se incluyen cables de señal VGA analógico y DVI-D digital.
- Tiempo de respuesta rápido de 16ms que ofrece una mejor experiencia para juegos y gráficas.
- Es fácil de ver ya sea parado o sentándose, o moviéndose de un lado al otro del monitor.
- Inclinación ajustable.
- Pedestal desmontable y agujeros para montar VESA de 100 mm para soluciones de montaje flexibles, incluyendo montaje en la pared.
- Ranura para candado de seguridad.
- Función Plug and Play, si su sistema lo soporta.
- Ajustes en pantalla (OSD, On-Screen Display) para una fácil configuración y optimización de la pantalla. Elija Inglés, Francés, Alemán, Italiano, Español u Holandés.
- Altavoces estéreo integrados.
- Las conexiones de audio incluyen un conectador de línea de entrada y un conectador para auriculares.
- Fuente de alimentación integrada.
- La función de Ahorro de energía reduce el consumo de energía.
- Cumple con las siguientes especificaciones reguladas:
	- ❏ EPA ENERGY STAR
	- ❏ Directivas CE de la Unión Europea
	- ❏ MPR II 1990 de Suecia
	- ❏ Requisitos medioambientales TCO '99
- Este CD incluye:
	- ❏ Un archivo de información (INF)
	- ❏ Un archivo de Coincidencia de color con imágenes (ICM, por sus siglas en inglés)
	- ❏ Software de ajuste automático de patrones
	- ❏ Esta *Guía del Usuario*

**2**

# <span id="page-8-0"></span>**Directrices de seguridad y mantenimiento**

### <span id="page-8-1"></span>**Información de seguridad importante**

Se incluye un cable de alimentación con su monitor. Si usa otro cable, solo use una fuente de alimentación y conexión apropiada para este monitor. Para más información acerca del cable de alimentación correcto para usarse con su monitor, consulte ["Requisitos del cable de alimentación"](#page-57-1) en el apéndice B.

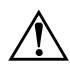

Å**ADVERTENCIA:** Para reducir el riesgo de descarga eléctrica o daño a su equipo, no desactive la función de tierra del cable de alimentación. La toma de tierra es una función importante de seguridad. Conecte el equipo a una toma de corriente con tierra.

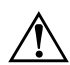

Å**ADVERTENCIA:** Por su seguridad, compruebe que la toma de corriente con tierra a la que conecte el cable de alimentación esté fácilmente accesible para el operador y esté ubicada lo más cerca posible del equipo. Para desconectar la energía del equipo, desconecte el cable de alimentación de la toma de energía tomando el enchufe firmemente. Nunca tire del cable.

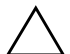

PRECAUCIÓN: Para proteger su monitor, así como su computadora, conecte todos los cables de alimentación de su computadora y sus dispositivos periféricos (como el monitor, impresora, escáner) a un dispositivo de protección contra picos tal como una conector múltiple con protección contra picos o un sistema de alimentación ininterrumpida (UPS, por sus siglas en inglés).

No todos los conectores múltiples ofrecen protección contra picos; debe estar etiquetado específicamente el hecho de que tiene esta funcionalidad. Use un conector múltiple de un fabricante que ofrezca una Póliza de reemplazo por daños para que pueda reemplazar su equipo si falla la protección contra picos.

### <span id="page-10-0"></span>**Directrices de mantenimiento**

Para mejorar el desempeño y extender la vida de su monitor:

- No abra su monitor o intente darle servicio a este producto usted mismo. Si su monitor no funciona correctamente o se ha caído o dañado, comuníquese con su distribuidor, revendedor o proveedor de servicios autorizado por HP.
- Ajuste solo los controles que se describen en las instrucciones de funcionamiento.
- Use solamente una fuente de alimentación y una conexión apropiada para este monitor, como se indica en la etiqueta/ placa trasera del monitor.
- Asegúrese que el amperaje total de los productos conectados a la toma no excede el límite de la toma eléctrica, y que el amperaje total de los productos conectados al cable no excede el límite del cable. Revise la etiqueta de alimentación para determinar el amperaje (AMPS o A) para cada dispositivo.
- Instale su monitor cerca de una toma a la que pueda alcanzar fácilmente. Desconecte el monitor agarrando el enchufe firmemente y tirando de él para sacarlo de la toma. Nunca desconecte el monitor tirando del cable.
- No permita que nada cuelgue del cable de alimentación. No pise el cable.
- Apague su monitor cuando no esté en uso. Puede aumentar considerablemente el tiempo de vida esperado de su monitor usando un programa protector de pantallas y apagando el monitor cuando no esté en uso.

■ Desconecte su monitor de la toma de la pared antes de limpiarlo. No use limpiadores líquidos o de aerosol. Use un trapo húmedo para limpiar. Si la pantalla necesita limpieza adicional, use un limpiador de pantalla antiestática.

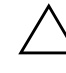

**PRECAUCIÓN:** No utilice benceno, disolvente, amoníaco o cualquier otra sustancia volátil para limpiar su monitor o la pantalla. Estos productos químicos pueden dañar el acabado de la carcasa así como la pantalla.

- Mantenga su monitor en un área bien ventilada, lejos de luz, calor o humedad excesiva.
- Cuenta con ranuras y aperturas en la caja para ventilación. Estas aperturas no deben ser bloqueadas o cubiertas. Nunca meta ningún tipo de objeto en las ranuras o aperturas de la caja.
- Nunca deje caer su monitor ni lo coloque en una superficie inestable.
- Al quitar la base del monitor, debe acostar el monitor cara abajo en una superficie suave para prevenir que se raspe, desfigure o rompa.

### <span id="page-12-0"></span>**Limpieza del monitor**

El monitor es un dispositivo óptico de alta calidad que necesita cuidados especiales para su limpieza. Para limpiar el monitor, siga estos pasos:

- 1. Apague el monitor y la computadora.
- 2. Desconecte su monitor de la toma de la pared antes de limpiarlo.
- 3. Limpie la pantalla con un trapo suave y limpio.
	- ❏ Si la pantalla necesita limpieza adicional, use un limpiador de pantalla antiestática.
- 4. Desempolve la carcasa del monitor. Use un trapo húmedo para limpiar la caja.
	- ❏ Si la caja requiere limpieza adicional, use un trapo limpio humedecido con alcohol isopropílico.

PRECAUCIÓN: No utilice benceno, disolvente, amoníaco o cualquier otra sustancia volátil para limpiar la pantalla de su monitor o la caja. Estos químicos pueden dañar el monitor. No use limpiadores líquidos o de aerosol. Nunca use agua para limpiar una pantalla LCD.

5. Conecte el monitor.

6. Encienda la computadora y el monitor.

### <span id="page-13-0"></span>**Envío del monitor**

Mantenga la caja de embalaje original en un área de almacenamiento. Es posible que la necesite luego para mudarse o para enviar su monitor. Cuando envíe el monitor, deberá quitar la base del pedestal.

#### <span id="page-13-2"></span><span id="page-13-1"></span>**Para quitar la base del monitor**

Lea los siguiente avisos y precauciones antes de comenzar el proceso.

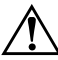

Å**ADVERTENCIA:** No quite la base del pedestal mientras el monitor está en una posición vertical. Intentar quitar la base del pedestal mientras el monitor está derecho puede lesionar al usuario.

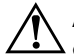

Å**ADVERTENCIA:** Antes de desmontar el monitor, apáguelo y desconecte todos los cables de alimentación, vídeo y audio. Para desconectar la energía del equipo, desconecte el cable de alimentación de la toma de energía agarrando el enchufe firmemente. Nunca tire del cable.

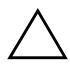

**PRECAUCIÓN:** La pantalla es frágil. Acostar el monitor con la pantalla hacia abajo en una superficie plana y suave previene raspaduras, desfiguraciones o quebraduras.

Para quitar la base del pedestal:

- 1. Desconecte los cables de alimentación, vídeo y audio del monitor.
- 2. Acueste el monitor cara abajo en una superficie plana, suave y protegida. Levante el pedestal.

3. En el lado de abajo de la base, cuidadosamente deslice un desatornillador en la apertura  $\bullet$ , como se muestra en la siguiente ilustración. Empuje el desatornillador hacia la parte superior del monitor, deslice la base @ ligeramente hacia atrás y hacia la parte inferior del monitor para soltarlo. Tire de la base alejándola completamente del pedestal tomándola firmemente.

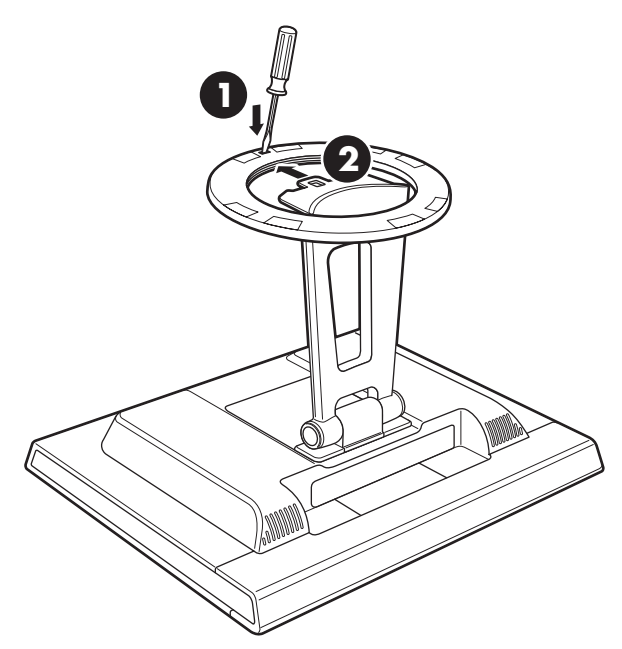

*Para quitar la base del pedestal del monitor*

4. Doble la bisagra del pedestal en la posición de envío hacia atrás del monitor. Quite sólo la base, no la bisagra, al enviarlo.

**3**

## <span id="page-16-2"></span> **Instalación del monitor**

#### <span id="page-16-1"></span><span id="page-16-0"></span>**Antes de comenzar**

- 1. Desembale el monitor. Compruebe que estén incluidos todos los contenidos. Almacene las cajas.
- 2. Compruebe que esté apagado el monitor, la computadora y los demás dispositivos conectados (el monitor se envía apagado).
- 3. Determine qué cable o cables de vídeo conectará desde las salidas de la tarjeta de vídeo de la computadora a las entradas VGA y DVI del monitor. Puede conectar uno o ambos cables.
	- ❏ Cable VGA: Cable VGA estándar de 15 patillas.
	- ❏ Cable DVI-D:

Para el funcionamiento digital, use el cable de vídeo incluido DVI-D a DVI-D. El cable DVI-D incluido con este monitor es solamente para conexiones digital-a-digital. Su PC debe tener una tarjeta gráfica compatible con DVI instalada para poder usarla con este cable.

- 4. Determine si el monitor estará colocado en su escritorio o en la pared.
	- ❏ Consulte ["Instalación del monitor"](#page-17-0).

### <span id="page-17-0"></span>**Instalación del monitor**

Puede instalar el monitor en un escritorio o montarlo en una pared. Coloque el monitor en un lugar conveniente y bien ventilado cerca de su computadora.

Si el monitor va a ser instalado en:

- Un escritorio o mesa, consulte la sección ["Colocación del](#page-17-1)  [monitor en un escritorio".](#page-17-1)
- Una pared, brazo móvil u otro accesorio para montar, consulte la sección ["Montaje del monitor".](#page-19-0)

Conecte el monitor después de instalarlo. Consulte ["Conexión del](#page-22-0)  [monitor"](#page-22-0).

#### <span id="page-17-1"></span>**Colocación del monitor en un escritorio**

Antes de que coloque el monitor en un escritorio o mesa, debe conectar la base del monitor.

Para colocar el monitor en un escritorio o una mesa:

1. Acueste el monitor cara abajo en una superficie plana, suave y protegida.

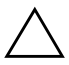

Ä**PRECAUCIÓN:** La pantalla es frágil. Acostar el monitor con la pantalla hacia abajo en una superficie plana y suave previene raspaduras, desfiguraciones o quebraduras.

2. Posicione el pedestal completamente hacia la parte inferior del monitor como se muestra en la siguiente ilustración  $\bullet$ .

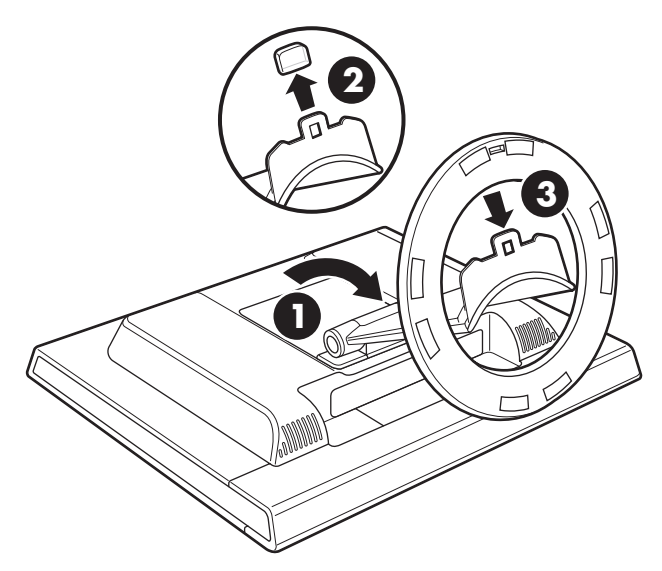

*Para insertar la base del pedestal en el monitor*

- 3. Retire la lengüeta de plástico en el extremo del pedestal <sup>.</sup>
- 4. Usando ambas manos, firmemente empuje la base circular en la parte inferior del pedestal para fijar la base del pedestal en su lugar <sup>3</sup>. Cuando la base quede fija, hará un sonido "clic". Compruebe que la base esté fija en el pedestal antes de continuar con la instalación.
- 5. Pare el monitor.

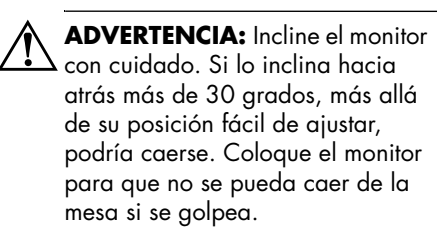

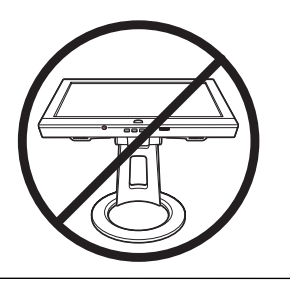

#### <span id="page-19-0"></span>**Montaje del monitor**

Antes de que monte el monitor en una pared, un brazo móvil u otro accesorio para montar, debe quitar el pedestal del monitor y la cubierta de montaje trasera. Necesitará un desatornillador Phillips. Lea los siguiente avisos y precauciones antes de comenzar el proceso.

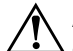

Å**ADVERTENCIA:** Compruebe que el monitor esté acostado completamente plano con la pantalla hacia abajo. Intentar quitar la base y el pedestal mientras el monitor está derecho puede lesionar al usuario.

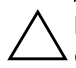

PRECAUCIÓN: Antes de desarmar el monitor, apáguelo y desconecte todos los cables de alimentación, vídeo y audio.

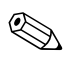

Si está cambiando de una instalación en escritorio a un montaje en pared, primero tiene que quitar la base del monitor. Consulte ["Para quitar la base del monitor"](#page-13-2) en el capitulo anterior.

Para instalar el monitor en una pared, brazo móvil u otro accesorio de montaje:

- 1. Pille y quite la cubierta de la bisagra y colóquela a un lado  $\bullet$ . Podrá ver tres tornillos y las bisagras.
- 2. Acueste el monitor cara abajo en una superficie plana, suave y protegida. Levante el pedestal.

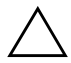

PRECAUCIÓN: La pantalla es frágil. Acostar el monitor con la pantalla hacia abajo en una superficie plana y suave previene raspaduras, desfiguraciones o quebraduras.

- 3. Quite la cubierta rectangular trasera <sup>2</sup> como se muestra en la siguiente ilustración. Podrá ver cuatro tornillos.
- 4. Gire el pedestal hacia la parte inferior del monitor.
- 5. Quite los siete tornillos <sup>3</sup>. Use un desatornillador con cabeza Phillips.

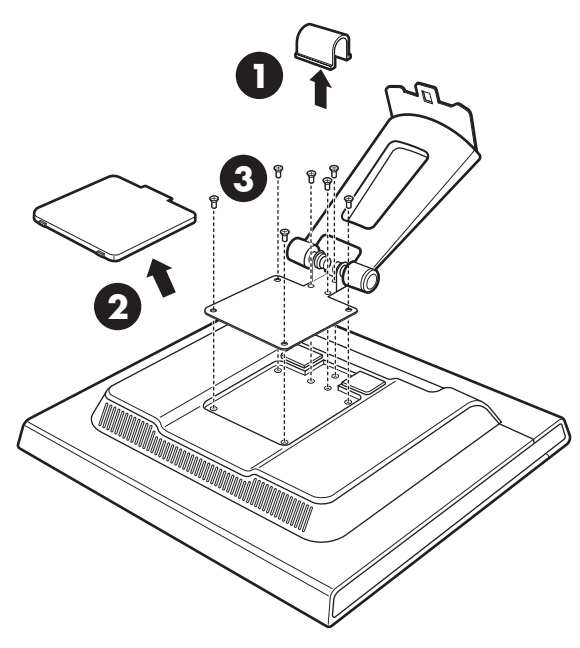

*Montaje del monitor en una pared*

- 6. Quite el pedestal.
- 7. Vuelva a colocar la cubierta de las bisagras en el pedestal.
- 8. Guarde los tornillos, la cubierta trasera, el pedestal y la base para futuro uso.
- 9. Monte el monitor en un brazo móvil u otro accesorio de montaje.

Cuando quite la cubierta derecha, podrá ver cuatro agujeros de rosca en el monitor. Estos agujeros de montaje tienen 100 mm de separación y cumplen con el estándar de la Asociación de Estándares de Electrónicos de Vídeo (VESA, por sus siglas en inglés) para montar monitores planos.

Use los cuatro agujeros para atornillar un brazo móvil u otro accesorio de montaje. Siga las instrucciones incluidas con el accesorio de montaje, para asegurarse que el monitor esté seguro.

### <span id="page-22-0"></span>**Conexión del monitor**

Para conectar la entrada de vídeo del monitor a la computadora:

- 1. Coloque el monitor parado como se muestra en la ilustración siguiente.
- 2. Conecte el cable de vídeo del monitor al conectador de vídeo del panel trasero de la computadora.

Puede conectar el cable VGA, el cable DVI-D o ambos. Típicamente solo se conecta un cable.

> ❏ Conecte un extremo del cable VGA de 15 patillas al conectador de entrada VGA del monitor. Luego conecte el otro extremo al conectador de salida VGA de la computadora.

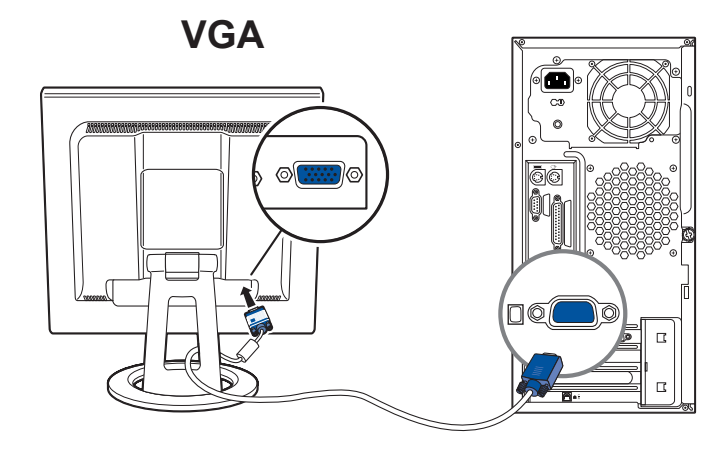

*Conexión del cable VGA*

❏ Conecte un extremo del cable DVI-D al conectador de entrada DVI del monitor. Luego conecte el otro extremo al conectador DVI de la computadora.

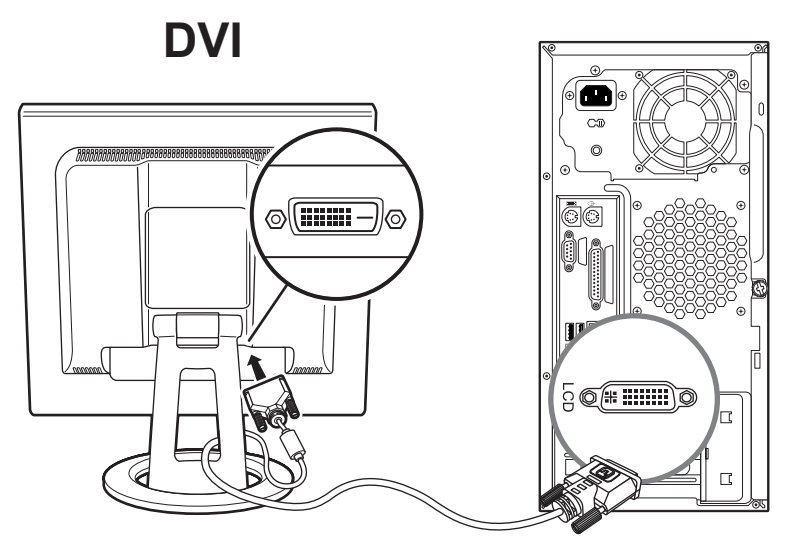

*Conexión del cable DVI-D*

3. Conecte el conectador de salida de audio de su PC al monitor para utilizar los altavoces de éste. Conecte los auriculares (si es necesario).

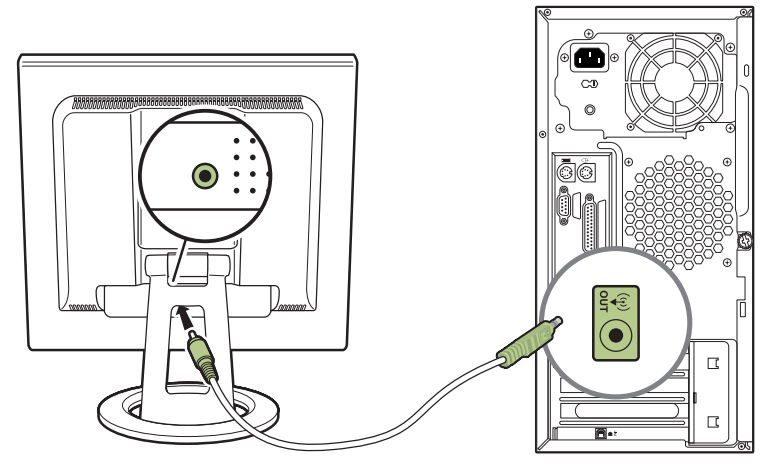

*Conexión del cable de audio*

4. Lea la advertencia de abajo. Luego conecte un extremo del cable de alimentación al monitor y el otro extremo a una toma de corriente en la pared.

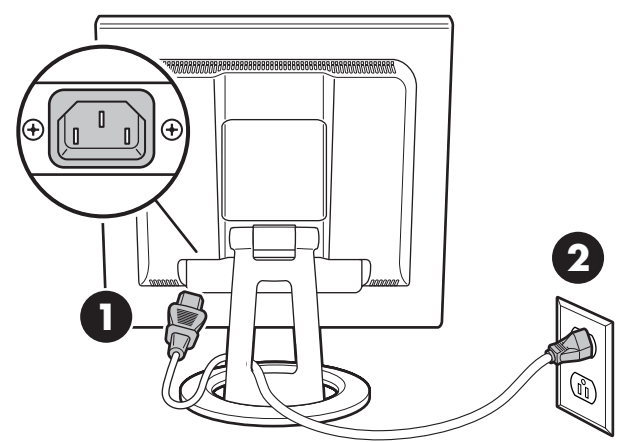

*Conexión del cable de alimentación*

Å**ADVERTENCIA:** Para reducir el resigo de descarga eléctrica o daños a su equipo:

No desactive la toma de tierra del cable de alimentación. La toma de tierra es una función importante de seguridad. Conecte el cable de alimentación a una toma de corriente con tierra.

Compruebe que la toma de corriente con tierra a la que conecte el cable de alimentación esté fácilmente accesible para el operador y esté ubicada lo más cerca posible del equipo. El cable de alimentación debe colocarse de forma que no pueda pisarse o quedarse pillado por elementos que se pongan encima o se apoyen en el mismo.

No coloque nada sobre los cables de alimentación. Acomódelos de tal manera que nadie pueda accidentalmente pisarlos o tropezarse con ellos. No tire de un cable.

Consulte ["Requisitos del cable de alimentación"](#page-57-1) para mayor información.

- 5. Encienda la computadora y el monitor, así como los demás dispositivos conectados.
- 6. El estado del monitor muestra:
	- ❏ **Entrada VGA:** *Activa* o *No hay señal de entrada*
	- ❏ **Entrada DVI:** *Activa* o *No hay señal de entrada*
	- ❏ **Modo:** *configuración*
- 7. Ajuste el monitor como sea necesario para su comodidad usando la función de ajuste de inclinación del monitor.

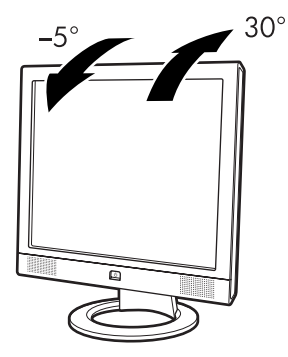

*Ajuste de la Inclinación*

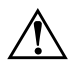

Å**ADVERTENCIA:** Incline el monitor con cuidado. Si lo inclina hacia atrás más de 30 grados, más allá de su posición fácil de ajustar, podría caerse. Coloque el monitor para que no se pueda caer de la mesa si se golpea.

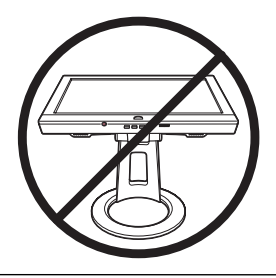

8. Compruebe el funcionamiento del monitor. Si no funciona correctamente, configure el monitor como se describe en el siguiente capítulo, ["Operación del monitor".](#page-28-3)

**4**

# <span id="page-28-3"></span>**Operación del monitor**

### <span id="page-28-1"></span><span id="page-28-0"></span>**Utilidades y software del CD**

El CD incluido con este monitor contiene dos archivos que puede instalar en su computadora.

- Un archivo .INF (Información)
- Un archivo .ICM (Image Color Matching, Coincidencia de color con imágenes)

Este CD también contiene la utilidad de ajuste automático. Este programa de patrón sencillo ayuda a mejorar la calidad de la imagen de la entrada VGA al monitor plano. Consulte ["Uso de la](#page-31-0)  [función de ajuste automático".](#page-31-0)

El Acrobat Reader® de Adobe está incluido en este CD y puede ser instalado desde el menú.

#### <span id="page-28-2"></span>**El archivo de información**

Este monitor es compatible con Plug and Play de Windows y el monitor funcionará correctamente sin instalar el archivo .INF. Gracias al archivo .INF (archivo de información), la computadora puede comunicarse con el monitor y utilizar todas las funciones de las que éste dispone. El archivo .INF define los recursos del monitor usados por los sistemas operativos Windows® de Microsoft para asegurar la compatibilidad con la tarjeta de vídeo de su computadora.

La compatibilidad Plug and Play del monitor requiere que la tarjeta de vídeo de la computadora cumpla con DDC2 de VESA y que el monitor se conecte directamente a la tarjeta de video. Plug and Play no funciona con conectadores de tipo BNC separados o a través de cajas/intermediarios de distribución. Es posible que tenga que instalar el archivo .INF del CD si no cumple con estas condiciones.

#### <span id="page-29-0"></span>**El archivo de coincidencia de color con imágenes**

El archivo .ICM brinda una representación de color más precisa dando datos a los programas gráficos para ofrecer una coincidencia de colores consistente entre la pantalla del monitor y la impresora, o entre el escáner y la pantalla del monitor. Los archivos .ICM contienen un perfil del sistema de colores del monitor. Estos archivos se activan desde dentro de programas gráficos que son compatibles con esta función.

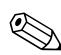

✎El perfil de colores .ICM se escribe de acuerdo con la Especificación de formato de perfiles del Consorcio Internacional del Color (ICC, por sus siglas en inglés).

#### <span id="page-30-0"></span>**Instalación de los archivos .INF e .ICM**

Si determina que necesita actualizar estos archivos, puede instalar los archivos .INF e .ICM del CD, o descargarlos de la Internet.

#### **Instalación desde el CD**

Para instalar los archivos .INF e .ICM a su computadora desde el CD:

- 1. Inserte el CD en la unidad de CD-ROM de su computadora. Aparecerá el menú del CD.
- 2. Lea el archivo "Léeme de .INF e .ICM".
- 3. Elija **Instalación de los archivos .INF e .ICM**.
- 4. Siga las instrucciones en pantalla.
- 5. Después de que los archivos se hayan instalado, reinicie Windows.
- 6. Asegúrese que las resoluciones y frecuencias de actualización adecuadas aparezcan en el panel de control del monitor de Windows. Consulte la documentación de su sistema operativo para mayor información.

✎Es posible que necesite instalar los archivos .INF o .ICM del monitor digitalmente firmados manualmente desde el CD, en el evento de un error de instalación. Consulte el archivo Léeme de .INF e .ICM del CD.

#### **Descargar desde la World Wide Web**

Para descargar la versión más reciente de los archivos .INF e .ICM desde el sitio Web de HP de soporte de monitores:

- 1. Consulte: http://www.hp.com/support Elija su país/región.
- 2. Siga los vínculos para su monitor hasta la página de soporte y descargas.
- 3. Asegúrese que su sistema cumpla con los requisitos.
- 4. Descargue el software siguiendo las instrucciones.

#### <span id="page-31-0"></span>**Uso de la función de ajuste automático**

Puede optimizar fácilmente el desempeño de la pantalla para entrada VGA usando el botón Select/Auto y el software de ajuste automático de patrones del CD incluido.

No use este procedimiento si su monitor está usando una entrada DVI. Si su monitor está usando una entrada analógica (VGA), este procedimiento puede corregir las siguientes condiciones de calidad de imagen:

- Enfoque borroso o poco claro
- Efectos de sombreado, rayado o imágenes fantasma
- Barras verticales apenas visibles
- Líneas delgadas horizontales desplazándose
- Imagen fuera de centro

Para usar el patrón de ajuste con su monitor plano:

- 1. Pulse el botón Select/Auto en el panel frontal del monitor.
	- ❏ También puede pulsar el botón Menú, y luego elegir **Ajuste automático** del menú OSD principal. Consulte la sección ["Ajuste de la configuración del monitor"](#page-37-0).
	- ❏ Si el resultado no es satisfactorio, continúe con el procedimiento.
- 2. Inserte el CD en la unidad de CD-ROM de su computadora. Se iniciará el menú del CD.
- 3. Elija **Abrir software de ajuste automático**.
- 4. Se mostrará el patrón de prueba de la configuración.

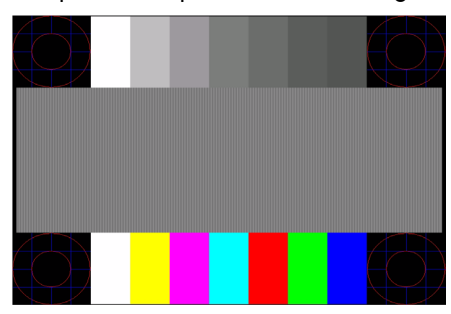

5. Presione el botón Select/Auto del panel frontal del monitor para obtener una imagen estable y centrada.

### <span id="page-33-0"></span>**Componentes del panel frontal**

**A BC D EF G**

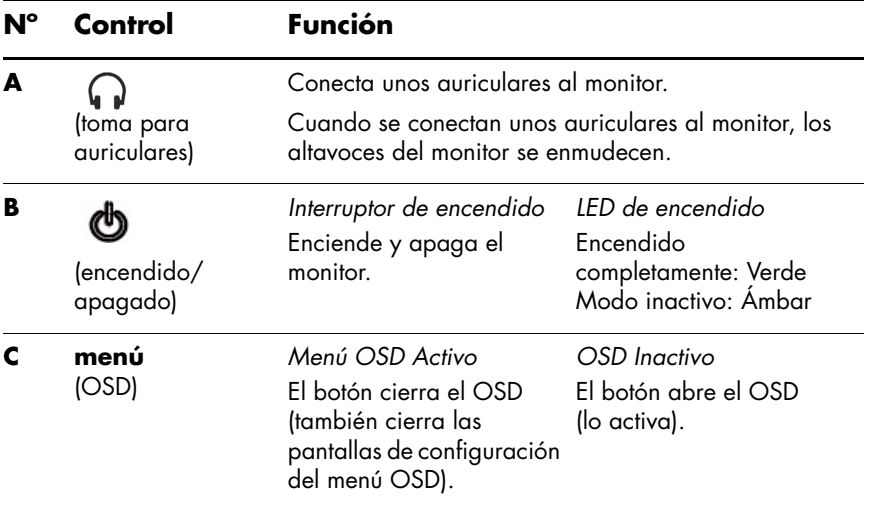

Los botones del monitor están ubicados debajo del panel frontal.

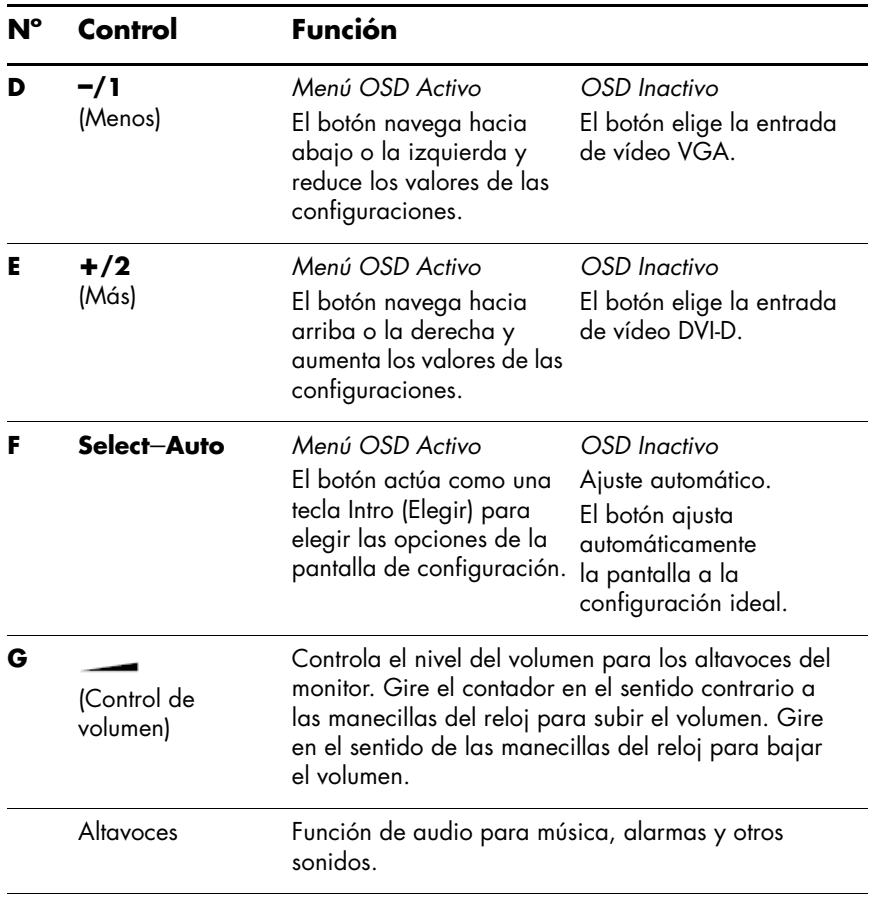

### <span id="page-35-0"></span>**Uso del menú en pantalla**

Pulse el botón menú bajo el panel frontal de su monitor para ver el Menú en pantalla (OSD). La ventana del menú principal aparece encima del contenido de la pantalla. Puede usar las teclas **+** y **–** para controlar las funciones del monitor.

- 1. Si el monitor no está encendido, pulse el interruptor de encendido para encender el monitor.
- 2. Para acceder al menú OSD, pulse el botón Menú bajo el panel frontal del monitor. Aparecerá el menú OSD principal.

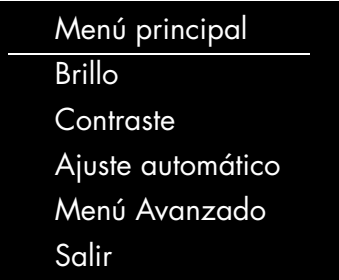

- 3. Para acceder al menú OSD Avanzado, pulse el botón Menú de nuevo. Aparecerá el menú OSD Avanzado. Consulte la próxima sección para más información.
- 4. Para navegar por el menú OSD principal o avanzado, pulse el botón **+** (más) del panel frontal del monitor para desplazarse hacia arriba, o el botón **–** (menos) para desplazarse en reversa.
	- ❏ El menú se regresará al principio si se desplaza hacia abajo estando al final de las selecciones. El menú se pasará al final si se desplaza hacia arriba estando al principio de las selecciones.
- 5. Para elegir un elemento del Menú OSD, use los botones **+** o **–** para desplazarse hacia su selección y resaltarla, luego pulse el botón Select para elegir esa función.
- 6. Para ajustar la escala de un elemento elegido, pulse los botones **+** o **–**.
- 7. Elija **Guardar y volver**.
	- ❏ Si no quiere guardar la configuración, elija **Cancelar** del menú avanzado o **Salir** del menú principal.
- 8. Pulse el botón menú para salir del OSD.

Si los botones permanecen sin ser tocados durante 30 segundos (valor preestablecido de fábrica) al mostrar un menú, los ajustes nuevos serán descartados, excepto por el brillo y el contraste. Cualquier configuración cambiada regresará a su valor anterior y el menú cerrará.

#### <span id="page-37-0"></span>**Ajuste de la configuración del monitor**

Los ajustes de la pantalla se definen en los menús del OSD. Hay dos menús OSD disponibles:

- Principal
- Avanzado

#### **Menú OSD principal**

Para acceder al menú OSD principal, pulse el botón Menú bajo el panel frontal del monitor. Se mostrará el nivel 1 del menú principal.

La siguiente tabla describe las selecciones y niveles del menú principal:

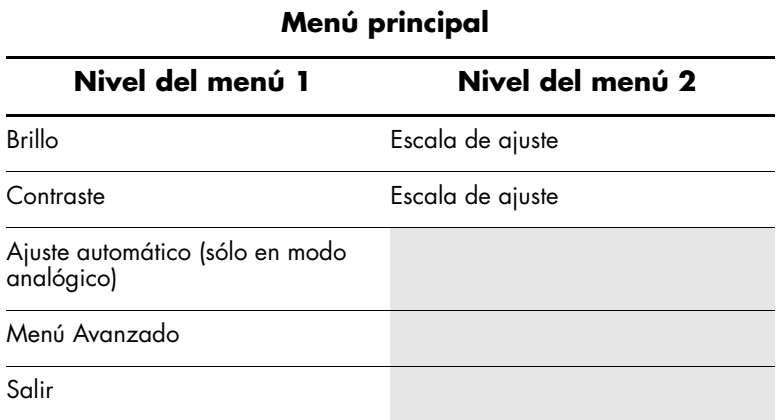

#### **Menú OSD avanzado**

Para acceder al menú OSD avanzado, pulse el botón menú otra vez (dos veces), o elija **Menú Avanzado** del menú principal. Se mostrará el nivel 1 del menú avanzado.

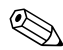

✎Después de elegir el menú avanzado del menú principal, el menú avanzado permanecerá como el OSD por omisión de ese momento en adelante hasta que se elija el Menú principal o se aplique el Ajuste de fábrica.

El Menú OSD Avanzado tiene hasta tres niveles que pueden ser vistos en uno de seis idiomas disponibles. La siguiente tabla describe las selecciones, niveles y valores de fábrica del menú avanzado:

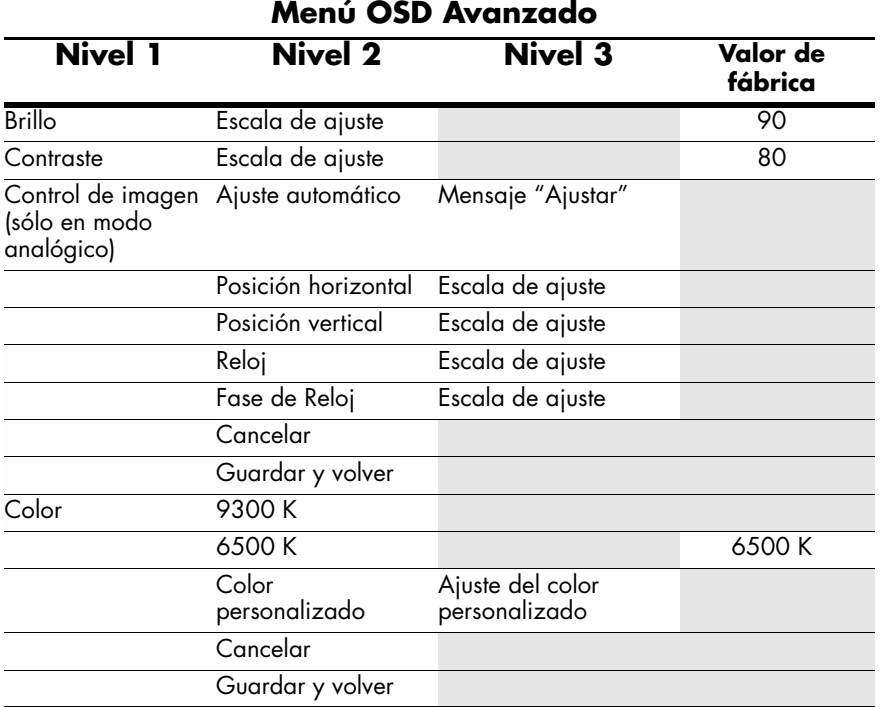

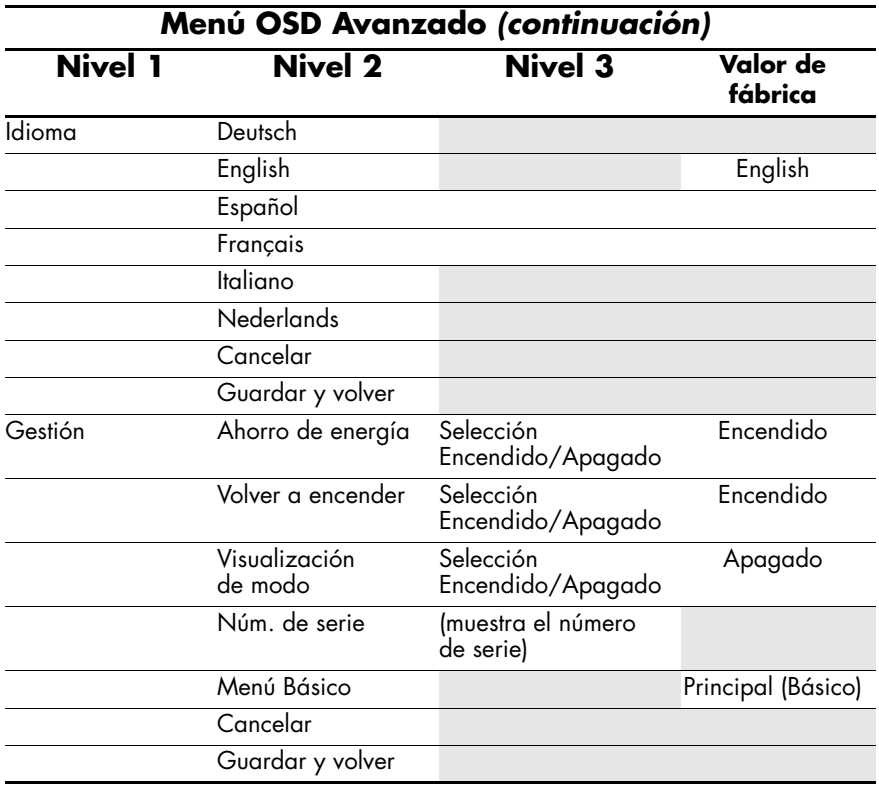

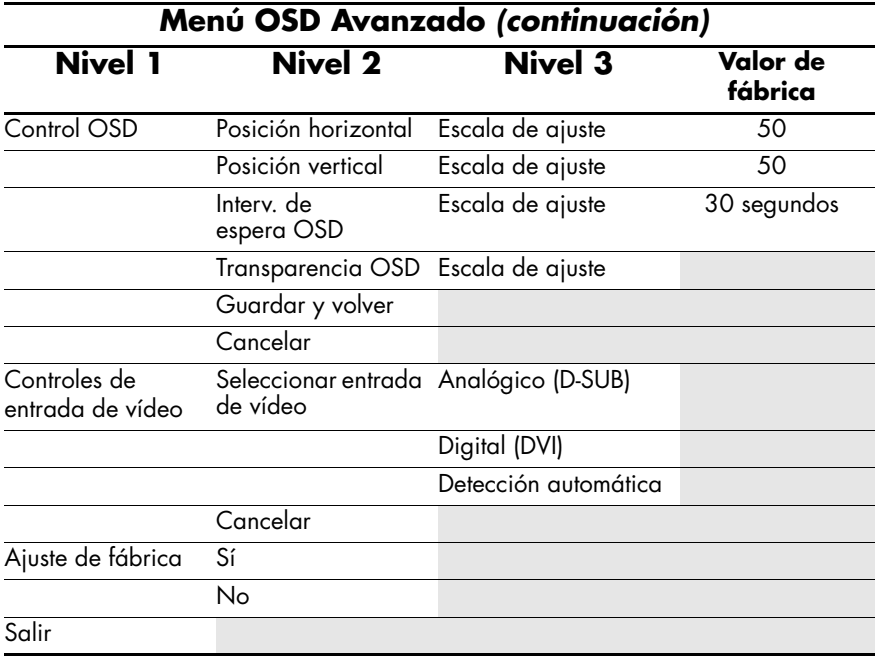

### <span id="page-41-0"></span>**Elección de los conectadores de entrada de vídeo**

Los dos conectadores de entrada son:

- 1. Conectador VGA (analógico)
- 2. Conectador DVI-D (digital)

El monitor automáticamente determinará cuales entradas tienen señales de vídeo válidas y mostrará la imagen. Las entradas pueden ser seleccionadas manualmente por medio de la función OSD, o bien, en el frente del monitor pulsando el botón **–/1** para entrada VGA o el botón **+/2** para entrada DVI.

El monitor muestra las siguientes condiciones:

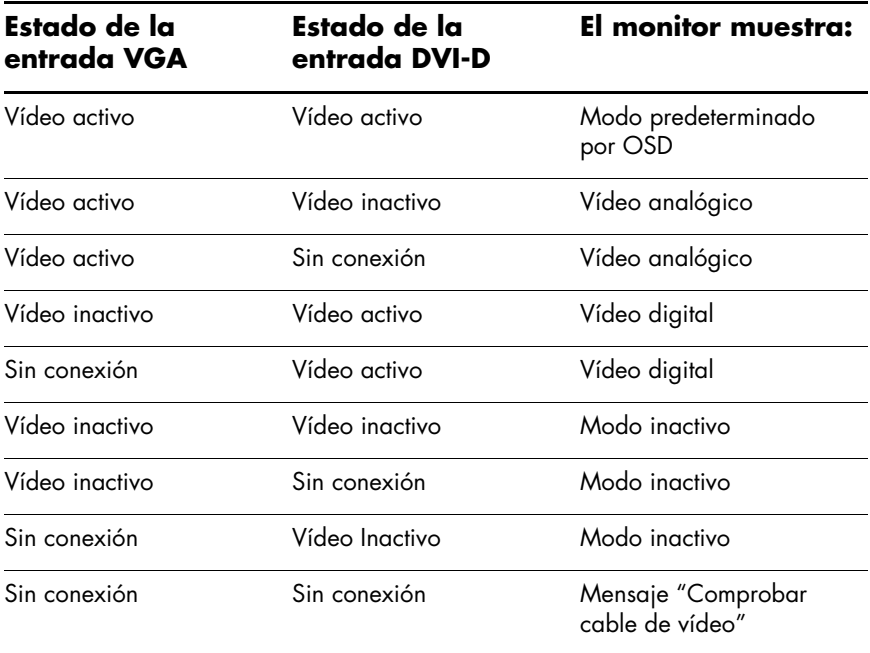

PRECAUCIÓN: Puede ocurrir que las imágenes se queden "quemadas" en los monitores que muestran la misma imagen estática en la pantalla por un periodo de tiempo prolongado. Para evitar el daño de imágenes que se quedan "quemadas" en la pantalla de su monitor, siempre debería activar una aplicación de protector de pantallas o apagar el monitor cuando no esté en uso por un periodo de tiempo prolongado.

### <span id="page-42-0"></span>**Identificación de condiciones del monitor**

Mensajes especiales aparecerán en la pantalla del monitor para las siguientes condiciones del monitor:

#### ■ **Señal de entrada fuera de límites Establezca el monitor en: 1280 x 1024 a 60 Hz**

*Se mueve por la pantalla*: indica que el monitor no es compatible con la señal de vídeo de entrada porque la resolución y/o la frecuencia de actualización están configuradas a valores más altos de lo que el monitor soporta. Configure la resolución y la frecuencia de actualización en 1280 x 1024 a 60 Hz. Reinicie su computadora para que la configuración nueva tome efecto.

- **Desactivación:** Indica que la pantalla está entrando al modo inactivo. Los altavoces se apagan en el modo inactivo.
- **Comprobar cable de vídeo:** Indica que el cable de vídeo no está conectado correctamente a la computadora o al monitor.
	- **OSD bloqueado:** El OSD puede ser activado o desactivado manteniendo presionado el botón Menú del panel frontal por 10 segundos. Si el OSD está bloqueado, el mensaje "OSD bloqueado" se muestra por 10 segundos.
		- ❏ Si el OSD está bloqueado, mantenga oprimido el botón Menú por 10 segundos para desbloquear el OSD.
		- ❏ Si el OSD está desbloqueado, mantenga oprimido el botón Menú por 10 segundos para bloquear el OSD.
- **No hay señal de entrada:** Indica que el monitor no está recibiendo una señal de entrada de la computadora ni de ninguno de los conectadores de entrada de vídeo del monitor. Compruebe si la computadora o la fuente de la señal de entrada está apagada o si está en modo de ahorro de energía.
- **Hay varias entradas activas. Use OSD para seleccionar la entrada de vídeo deseada:** Indica que el monitor tiene más de una entrada de vídeo.
- Ajuste automático en proceso: Indica que la función de ajuste automático está activa. Consulte ["Ajuste de la calidad](#page-44-0)  [de la pantalla".](#page-44-0)

### <span id="page-44-0"></span>**Ajuste de la calidad de la pantalla**

La función de ajuste automático afina automáticamente la calidad de la imagen con respecto al tamaño, posición, reloj y fase cada vez que un nuevo modo de vídeo sea mostrado. Para ajustes más precisos, ejecute el software de ajuste automático en el CD. Consulte ["Uso de la función de ajuste automático"](#page-31-0).

Si desea mejoras adicionales a la calidad de imagen, use los controles de Reloj y Fase del monitor para afinar la imagen. Consulte ["Optimización de vídeo analógico".](#page-44-1)

#### <span id="page-44-1"></span>**Optimización de vídeo analógico**

Este monitor contiene circuitos avanzados que permiten que la pantalla plana funcione como un monitor analógico estándar. Dos controles del Menú OSD Avanzado pueden ser ajustados para mejorar el desempeño de la imagen analógica:

- Reloj: Aumente o disminuya el valor para minimizar cualquier barra vertical o raya visible en el fondo de la pantalla.
- Fase de reloj: Aumente o disminuya el valor para minimizar la distorsión o la oscilación del vídeo.

Use estos controles solamente cuando la función de ajuste automático no produzca una imagen satisfactoria en el modo analógico.

Para obtener los mejores resultados:

- 1. Deje que el monitor se caliente por 20 minutos antes de ajustarlo.
- 2. Ponga en pantalla la aplicación de patrón de ajuste que viene en el CD.
- 3. Acceda al Menú OSD Avanzado; elija **Control de imagen**.
- 4. Defina primero el Reloj principal correcto, ya que los valores de la Fase de reloj dependen del valor del Reloj principal.
	- ❏ Al ajustar los valores de Reloj y Fase de reloj, si las imágenes del monitor se distorsionan, continúe ajustando los valores hasta que desaparezca la distorsión.

Para restaurar los valores de fábrica, acceda al Menú OSD Avanzado, elija **Ajuste de fábrica**, y elija **Sí**.

#### <span id="page-45-0"></span>**Ingreso de modos del usuario**

La señal del controlador de vídeo ocasionalmente puede requerir un modo personalizado por el usuario si no está usando una tarjeta de vídeo estándar o un modo preseleccionado. En esta condición, usted tendrá que crear un modo del usuario. Puede utilizar el OSD para:

- Crear un modo definido por el usuario con parámetros para la pantalla del monitor personalizados.
- Reajuste los parámetros de cualquier modo del usuario.
- Guárdelos en la memoria. El monitor automáticamente almacena la nueva configuración, luego reconoce el nuevo modo tal como hace con uno preseleccionado.

Se pueden ingresar y guardar diez modos del usuario, además de los 15 modos preseleccionados de fábrica (consulte la tabla ["Modos de entrada de vídeo preseleccionados de fábrica"](#page-54-1) en el apéndice B).

### <span id="page-46-0"></span>**Función de ahorro de energía**

Cuando el monitor está en un modo normal de funcionamiento, la luz de encendido está verde y el monitor usa menos de 50 vatios (W) de energía.

El monitor también soporta un modo de ahorro de energía que lo controla su PC. Cuando el monitor está en el modo de energía reducida, la pantalla del monitor está en blanco, la retroiluminación está apagada, los altavoces están apagados y la luz de encendido está de color ámbar. El monitor usará menos de 2 vatios (W) de energía. El estado de reducción de energía se activará si el monitor no detecta ya sea la señal de sincronización horizontal o la señal de sincronización vertical. La función de Ahorro de energía del OSD debe estar activada en su PC para que opere está función.

Ocurre un breve periodo de calentamiento antes de que el monitor regrese al modo de funcionamiento normal.

Consulte en el manual de su computadora las instrucciones para configurar las funciones de ahorro de energía (a veces les llaman funciones de gestión de energía).

✎La función de ahorro de energía mencionada anteriormente funciona solamente cuando el monitor está conectado a computadoras que tienen funciones de ahorro de energía.

**A** 

# <span id="page-48-0"></span>**Resolución de problemas**

### <span id="page-48-1"></span>**Cómo resolver problemas comunes**

La siguiente tabla habla de posibles problemas, la causa posible de cada problema y las soluciones recomendadas.

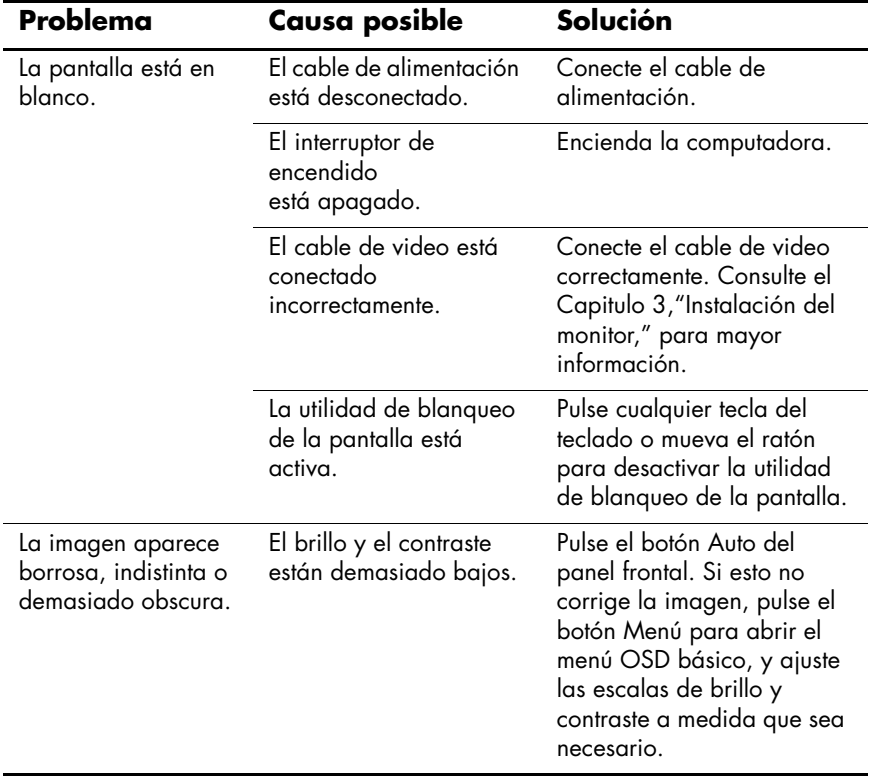

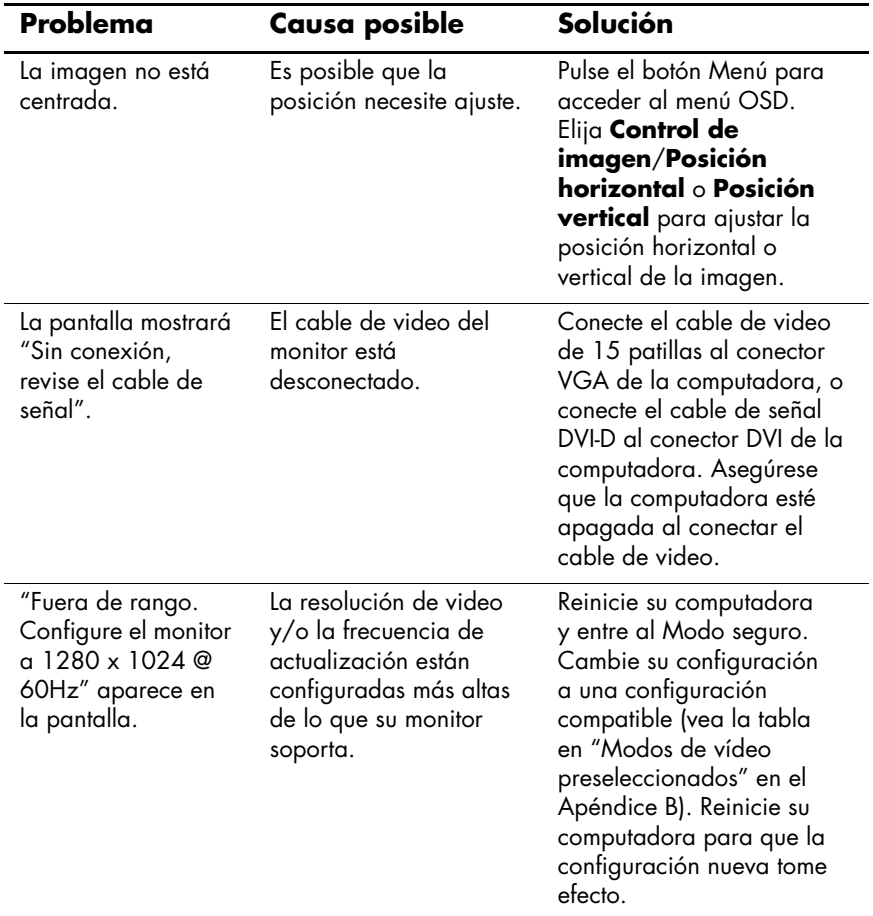

### <span id="page-50-0"></span>**Cómo usar la World Wide Web**

Antes de comunicarse con atención al cliente, consulte el sitio Web de atención al cliente de HP en: http://www.hp.com/support

Elija su país/región, y luego siga los vínculos a la página de atención al cliente para su monitor.

#### <span id="page-50-1"></span>**Cómo prepararse para llamar a soporte técnico**

Si no puede resolver un problema usando los consejos de resolución de problemas de esta sección, es posible que necesite llamar a soporte técnico. Tenga lo siguiente disponible cuando hable:

- El monitor
- El número de modelo del monitor (ubicado en la etiqueta en la parte trasera del monitor)
- El número de serie del monitor (ubicado en la etiqueta en la parte trasera del monitor)
- Fecha de compra indicada en la factura
- Condiciones bajo las cuales ocurrió el problema
- Mensajes de error recibidos
- Configuración de hardware
- Nombre y versión del hardware y software que está usando

#### <span id="page-51-0"></span>**Cómo ubicar la etiqueta de valores**

La etiqueta de valores del monitor tiene el número de parte de repuesto, el número del producto y el número de serie. Es posible que necesite estos números al comunicarse con HP acerca de su modelo de monitor.

Ubique la etiqueta de valores del monitor FP9419 en la cubierta trasera entre los conectores y los botones.

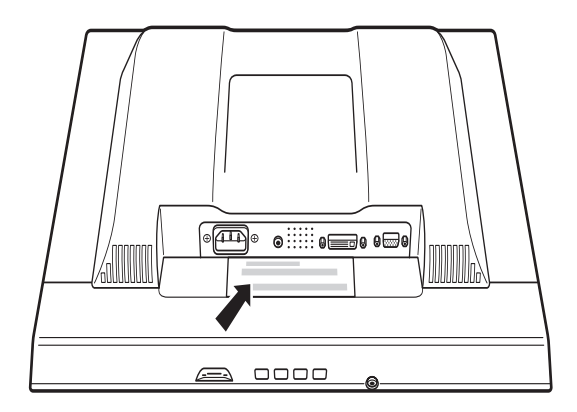

**B**

# **Especificaciones técnicas**

### <span id="page-52-1"></span><span id="page-52-0"></span>**Monitor LCD FP9419**

#### **Monitor LCD FP9419**

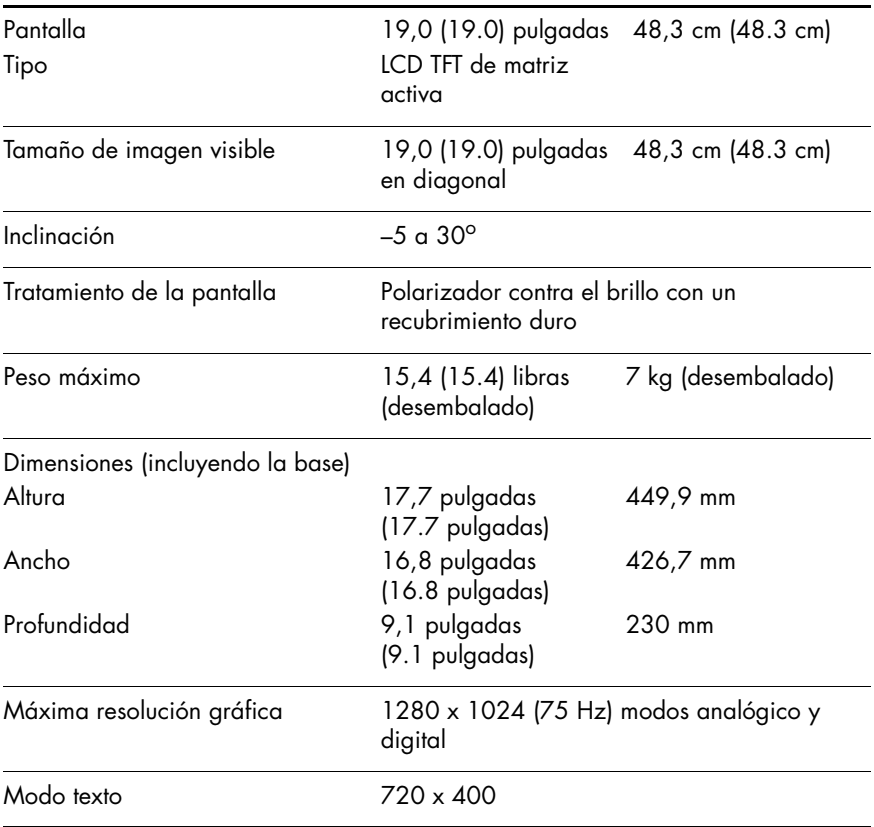

#### **Monitor LCD FP9419** *(continuación)*

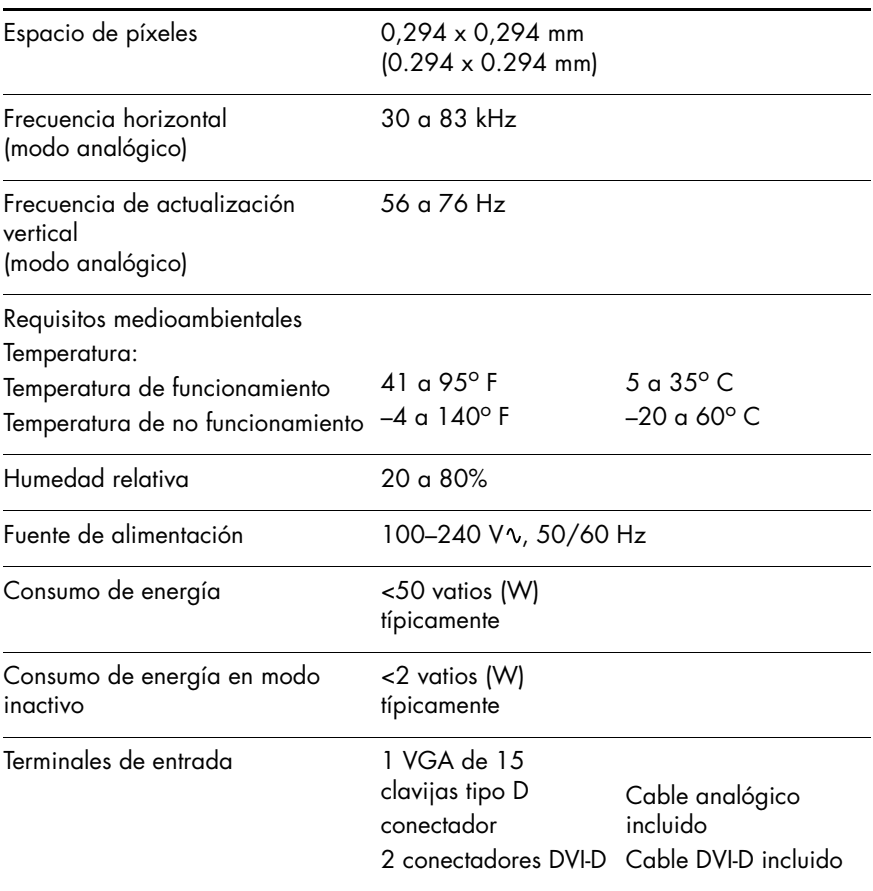

Todas las especificaciones de rendimiento han sido proporcionadas por los fabricantes de los componentes. Las especificaciones de rendimiento representan la especificación más alta de todos los niveles típicos de los fabricantes de componentes de HP y el rendimiento real puede variar tanto superior como inferiormente.

### <span id="page-54-2"></span><span id="page-54-0"></span>**Modos de vídeo preseleccionados**

Este monitor automáticamente reconoce quince modos de entrada de vídeo preseleccionados que aparecerán correctamente centrados y con el tamaño correcto en la pantalla. Los siguientes modos son asignados en la fábrica y son las resoluciones más comúnmente usadas.

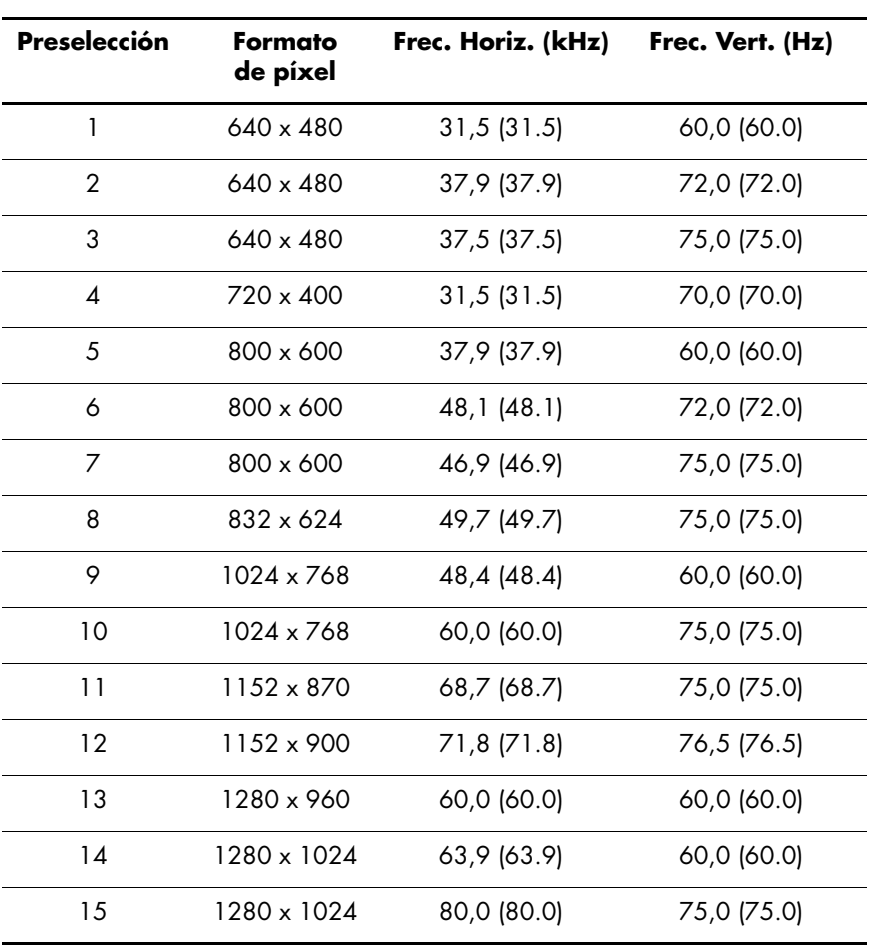

#### <span id="page-54-1"></span>**Modos de entrada de vídeo preseleccionados de fábrica**

### <span id="page-55-0"></span>**Normas sobre píxeles y calidad de monitores LCD**

El Monitor LCD FP9419 utiliza tecnología de alta precisión y ha sido fabricado de acuerdo con normas de calidad altas, para garantizar un rendimiento sin problemas. Aun así, el monitor puede presentar alguna imperfección en su aspecto, como pequeños puntos brillantes u oscuros. Dichas imperfecciones están presentes en todos los monitores LCD utilizados en productos suministrados por todos los fabricantes y no se trata de un defecto específico del Monitor LCD FP9419. Las causas de estas imperfecciones son uno o varios píxeles o subpíxeles defectuosos.

- Un píxel está formado por un subpíxel rojo, otro verde y otro azul.
- Un píxel defectuoso completo está siempre activado (un punto brillante sobre un fondo oscuro), o siempre desactivado (un punto oscuro sobre un fondo brillante). El primero es el más visible de los dos.
- Un subpixel defectuoso (punto defectuoso) es menos visible que un píxel defectuoso. Es pequeño y sólo es visible sobre un fondo específico.

El Monitor LCD FP9419 tiene:

- Menos de 5 puntos defectuosos totales
- Cero píxeles completos defectuosos
- 3 subpíxeles brillantes defectuosos (máximo)
- 5 subpíxeles obscuros defectuosos (máximo)
- No más de dos píxeles adyacentes (menos de 2,5 mm [2.5 mm] de borde a borde) defectuosos.
- No más de dos pares de dos píxeles adyacentes defectuosos

Para localizar los píxeles defectuosos, es preciso ver el monitor en modo y condiciones de funcionamiento normales, a una frecuencia de actualización y resolución admitida, y desde una distancia de aproximadamente 50 cm (16 pulg).

Esperamos que, con el tiempo, la industria continúe mejorando su capacidad para producir monitores con menos imperfecciones en su aspecto. Modificaremos las directrices de acuerdo con estas mejoras.

### <span id="page-57-1"></span><span id="page-57-0"></span>**Requisitos del cable de alimentación**

La fuente de alimentación del monitor viene con ALS (Automatic Line Switching, Conmutación automática de línea). Esta característica permite al monitor funcionar a tensiones de entrada que oscilan entre los  $100-120$  V $\circ$  o 200–240 V $\circ$ .

El juego de cables de alimentación (cable flexible o enchufe de pared) recibidos con el monitor cumplen los requisitos para su utilización en el país donde se compró el equipo.

Si necesita obtener un cable de alimentación para un país distinto, deberá comprar un cable de alimentación que esté homologado para su uso en ese país.

El cable de alimentación debe estar calibrado para el producto y para la tensión y corriente marcados en la etiqueta de valores eléctricos nominales del producto. Los valores nominales de tensión y corriente del cable deben ser mayores que los valores nominales de tensión y corriente del producto. Además, la sección transversal del cable debe ser, como mínimo, de 0,75 mm² (0.75 mm²) o 18 AWG, y la longitud del cable debe ser de 1,8m (1.8 m) (6 pies), como mínimo, y 3,6 m (3.6 m) (12 pies) como máximo. Si tiene preguntas sobre el tipo de cable de alimentación que debe utilizar, póngase en contacto con el proveedor autorizado de HP.

El cable de alimentación debe colocarse de forma que no pueda pisarse o quedarse pillado por elementos que se pongan encima o se apoyen en el mismo. Hay que prestar una atención especial al enchufe, la toma eléctrica y el punto en el que el cable sale del producto.

**C** 

# **Avisos de Agencias Reguladoras**

#### <span id="page-58-1"></span><span id="page-58-0"></span>**Aviso de la Comisión Federal de Comunicaciones**

Este producto ha sido sometido a pruebas para certificar que cumple con los límites establecidos para los dispositivos digitales de clase B en la parte 15 de las normas de la FCC. Estos límites se han establecido para proporcionar un grado razonable de protección contra interferencias perjudiciales en un área residencial. Este equipo genera, utiliza y puede emitir energía de radiofrecuencia. De no instalarse y utilizarse según las instrucciones, este aparato puede causar interferencias en las comunicaciones de radio. Sin embargo, no se puede garantizar que no se originen interferencias en una instalación determinada. Si este equipo causa interferencias perjudiciales para la recepción de radio o televisión, lo que puede determinarse por medio del encendido y el apagado del equipo, el usuario debe intentar solucionar la interferencia con una o varias de las medidas siguientes:

- Cambie la orientación o ubicación de la antena.
- Aumente la distancia entre el equipo y el aparato receptor.
- Conecte el equipo a la toma de corriente de un circuito distinto del conectado al receptor.
- Consultar al distribuidor o a un técnico de radio o televisión experimentado para obtener ayuda.

#### <span id="page-59-0"></span>**Modificaciones**

La FCC exige que se advierta al usuario de que todo cambio o modificación que se realice en este dispositivo y no esté expresamente aprobado por Hewlett-Packard Company puede anular la autorización del usuario para manejar el equipo.

#### <span id="page-59-1"></span>**Cables**

Las conexiones de este dispositivo han de realizarse con cables apantallados con fundas de conectores RFI/EMI metálicas para mantener el cumplimiento de las normas y reglamentos de la FCC.

#### <span id="page-60-0"></span>**Declaración de conformidad para los productos marcados con el logotipo de la FCC, solamente en los Estados Unidos**

Este dispositivo cumple con el Apartado 15 de las Reglas FCC. El funcionamiento está sujeto a las dos condiciones siguientes: (1) este dispositivo no debe provocar interferencias dañinas, y (2) este dispositivo debe aceptar cualquier interferencia recibida, incluidas las que puedan ocasionar un funcionamiento incorrecto.

Para preguntas relativas al producto, póngase en contacto con:

Hewlett-Packard Company P. O. Box 692000, Mail Stop 530113 Houston, Texas 77269-2000

o llame al teléfono

1-800-474-6836

Para preguntas relativas a esta declaración de la FCC, póngase en contacto con:

Hewlett-Packard Company P. O. Box 692000, Mail Stop 510101 Houston, Texas 77269-2000

o llame al teléfono

(281) 514-3333

Para identificar este producto, indique el número de pieza, de serie o de modelo que encontrará en el producto.

### <span id="page-61-0"></span>**Aviso para Canadá**

Este aparato digital de Clase B cumple con todos los requisitos de los reglamentos canadienses referentes a los equipos que producen interferencias.

### <span id="page-61-1"></span>**Avis Canadien**

Cet appareil numérique de la classe B respecte toutes les exigences du Règlement sur le matériel brouilleur du Canada.

#### <span id="page-61-2"></span>**Aviso para Europa**

Los productos con el logotipo CE cumplen tanto con la Directiva EMC (89/336/EEC) como la Directiva de Bajo Voltaje (73/23/EEC) emitidas por la Comisión de la Comunidad Europea.

El cumplimiento de estas directivas implica conformidad a las siguientes Normas Europeas (en paréntesis se muestran los equivalentes internacionales):

- EN55022 (CISPR 22) Interferencias electromagnéticas
- EN55024 (IEC61000-4-2,3,4,5,6,8,11) Inmunidad Electromagnética
- EN61000-3-2 (IEC61000-3-2) Harmónicos en la línea de alimentación
- EN61000-3-3 (IEC61000-3-3) Inestabilidad en la línea de alimentación
- EN60950 (IEC60950) Seguridad del producto

#### <span id="page-62-0"></span>**Aviso para Japón**

この装置は、情報処理装置等電波障害自主規制協議会 (VCCI) の基準 に基づくクラスB情報技術装置です。この装置は、家庭環境で使用すること を目的としていますが、この装置がラジオやテレビジョン受信機に近接して 使用されると、受信障害を引き起こすことがあります。 取扱説明書に従って正しい取り扱いをして下さい。

#### <span id="page-62-1"></span>**Aviso para Corea**

B급 기기 (가정용 정보통신기기)

#### 이 기기는 가정용으로 전자파적합등록을 한 기기로서 주거지역에서는 물론 모든지역에서 사용할 수 있습니다.

### <span id="page-63-0"></span>**Cumplimiento con EPA Energy Star**

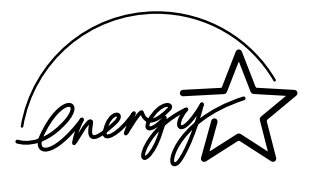

Los monitores que portan el logotipo de Energy Star® cumplen los requisitos del programa EPA Energy Star. Como asociado de Energy Star, Hewlett-Packard Company ha determinado que este producto cumple las directrices de Energy Star en cuanto al uso eficiente de la energía. Se puede encontrar información específica acerca de cómo utilizar las funciones de ahorro de energía en las secciones de ahorro de energía o de gestión de la energía del manual de su computadora.

#### <span id="page-63-1"></span>**Programa de reciclaje de HP**

HP ofrece programas de devolución de productos al fin de su vida útil para el hardware de HP y de otros fabricantes en múltiples zonas geográficas.

Los términos y la disponibilidad de estos programas son distintos en cada región debido a las diferencias en los requisitos de regulación y la demanda de los clientes locales. Para mayor información acerca del programa de reciclaje de HP, consulte el sitio Web de HP en:

http://www.hp.com/hpinfo/globalcitizenship/ environment/recycle/hardware.html

### <span id="page-64-0"></span>**Requisitos TCO '99**

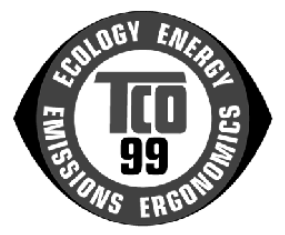

¡Ha adquirido un producto aprobado y etiquetado TCO '99! Su elección le ha brindado un producto desarrollado para uso profesional. Su compra también ha contribuido a reducir la carga al medio ambiente y a fomentar el desarrollo de productos electrónicos adaptados al ambiente.

*¿Por qué tenemos computadoras con etiquetas ambientales?*  En muchos países/regiones, las etiquetas ambientales se ha convertido en un método establecido para fomentar la adaptación de bienes y servicios al medio ambiente. El problema principal, en cuanto a las computadoras y otros equipos electrónicos, es que se utilizan substancias que perjudican el medio ambiente en los productos y durante su fabricación. Ya que hasta el momento no es posible reciclar satisfactoriamente la mayoría del equipo electrónico, la mayoría de estas substancias dañinas tarde o temprano llegan a la naturaleza.

También hay otras características de una computadora, como por ejemplo los niveles de consumo de energía, que son importantes desde los puntos de vista de ambos ambientes de trabajo (interno) y la naturaleza (externo). Ya que todos los métodos de generación de electricidad tienen un efecto negativo en el medio ambiente (por ejemplo, emisiones ácidas e influyentes al clima, desperdicios radioactivos), es vital ahorrar energía. El equipo electrónico en las oficinas frecuentemente se deja funcionando continuamente y por ende consume mucha energía.

#### *¿Qué es lo que involucra el etiquetado ambiental?*

Este producto cumple con los requisitos para el esquema TCO '99 el cual hace posible etiquetado internacional y ambiental para computadoras personales. El esquema de etiquetado fue desarrollado como un esfuerzo conjunto por la TCO (La confederación sueca de empleados profesionales), Svenska Naturskyddsforeningen (La sociedad sueca para la preservación de la naturaleza), Statens Energimyndighet (La administración nacional sueca de energía) y por SEMKO AB.

Los requisitos cubren una gran gama de temas: medioambientales, ergonómicos, de facilidad de uso, reducción de campos eléctricos y magnéticos, consumo energético y seguridad eléctrica.

Las demandas medioambientales imponen restricciones en la presencia y el uso de metales pesados, retardantes de fuego tratados con bromo o cloro, CFCs (freones) y solventes tratados con cloro, entre otras cosas. El producto debe estar preparado para reciclaje, y el fabricante tiene la obligación de tener una política medioambiental a la que se debe adherir en cada país/ región donde la empresa implementa su política operacional.

Los requisitos energéticos incluyen una demanda que la computadora y/o el monitor, después de un cierto periodo de inactividad, deberán reducir su consumo de energía a un nivel menor en una o más etapas. La cantidad de tiempo requerida para reactivar la computadora deberá ser razonable para el usuario.

Abajo, encontrará un breve resumen de los requisitos ambientales cumplidos por este producto. El documento completo de criterios medioambientales puede ser ordenado en:

TCO Development SE-114 94 Stockholm, Sweden

Fax: +46 8 782 92 07

Correo electrónico (Internet): development@tco.se

La información actual referente a los productos etiquetados y aprobados por TCO '99 también puede ser obtenido en Internet, usando la dirección:

http://www.tco-info.com/

#### <span id="page-66-0"></span>**Requisitos medioambientales**

#### *Retardantes de llama:*

Los retardantes de llama están presentes en las placas de circuitos impresos, cables, alambres, carcasas y revestimientos. Su propósito es prevenir, o al menos retardar, la propagación del fuego. Hasta 30% del plástico en la carcasa de una computadora puede consistir de substancias retardantes de llama. La mayoría de los retardantes de llama contienen bromo o cloro, y esos retardantes están químicamente relacionados a otro grupo de toxinas medioambientales, los PCBs. Ambos retardantes de llama que contienen bromo o cloro y los PCBs son sospechosos por la alta en efectos severos a la salud, incluyendo daños reproductivos en aves que se alimentan de peces y mamíferos, debido a los procesos bio-acumulativos<sup>1</sup>. Los retardantes de llama han sido encontrados en sangre humana y los investigadores temen que se den problemas en el desarrollo de fetos.

La demanda de TCO'99 relevante requiere que los componentes plásticos que pesen más de 25 gramos no deben contener retardantes de llama con bromo o cloro organohalogenado. Los retardantes de llama son permitidos en placas de circuitos impresos ya que no hay substitutos disponibles.

#### *Cadmio:<sup>1</sup>*

El Cadmio está presente en baterías recargables y en las capas generadoras de color de ciertas pantallas de computadora. El cadmio daña el sistema nervioso y es tóxico en dosis altas. El requisito relevante de TCO '99 indica que las baterías, las capas generadoras de color de pantallas y los componentes eléctricos o electrónicos no deben contener cadmio.

*<sup>1.</sup> Bio-acumulativo se define como substancias que se acumulan en organismos vivos. El plomo, cadmio y mercurio son metales pesados que son bio-acumulativos.*

#### *Mercurio:<sup>1</sup>*

El mercurio se encuentra a veces en baterías, relevadores e interruptores. Daña el sistema nervioso y es tóxico en dosis altas. El requisito relevante de TCO '99 indica que las baterías no deben contener mercurio. También demanda que el mercurio no esté presente en ningún componente eléctrico o electrónico asociado con la unidad etiquetada. Sin embargo existe una excepción. El mercurio, por el momento, esta permitido en el sistema de retro iluminación de los monitores planos ya que hoy en día no hay una alternativa comercialmente disponible. La TCO tiene la intención de eliminar esta excepción cuando esté disponible una alternativa libre de mercurio.

#### *CFCs (freones):*

El requisito relevante de TCO '99 indica que ni los CFCs ni los HCFCs pueden ser usados durante la fabricación y el ensamblado del producto. Los CFCs (freones) son usados algunas veces para lavar placas de circuitos impresos. Los CFCs descomponen el ozono y por ende dañan la capa de ozono en la estratosfera, causando un incremento en la recepción de luz ultravioleta en la tierra trayendo como consecuencia incrementos en el riesgo de cáncer de la piel (melanoma canceroso).

#### *Plomo:1*

El plomo se encuentra en tubos de imágenes, pantallas, soldaduras y condensadores. El plomo daña el sistema nervioso y e en dosis altas, causa intoxicación por plomo. El requisito relevante de TCO '99 permite la inclusión de plomo ya que no se ha desarrollado un reemplazo.

*<sup>1.</sup> Bio-acumulativo se define como substancias que se acumulan en organismos vivos. El plomo, cadmio y mercurio son metales pesados que son bio-acumulativos.*